# Latitude 11

Education Series

## Quick Start Guide

Skrócona instrukcja uruchomienia Ghid de pornire rapidă Priročnik za hitri zagon

### 1 Connect the power adapter and turn on your computer

Sluit de netadapter aan en schakel de computer in Podłącz zasilacz i włącz komputer Conectați adaptorul de alimentare și porniți computerul Priključite napajalnik in vklopite računalnik

## $\equiv$  $\qquad \qquad \blacksquare$ <u>Innonnonnonno</u> 00000000000000  $\begin{pmatrix} 0 & 0 & 0 \\ 0 & 0 & 0 \\ 0 & 0 & 0 \\ 0 & 0 & 0 \\ 0 & 0 & 0 \\ 0 & 0 & 0 \\ 0 & 0 & 0 \\ 0 & 0 & 0 \\ 0 & 0 & 0 \\ 0 & 0 & 0 & 0 \\ 0 & 0 & 0 & 0 \\ 0 & 0 & 0 & 0 \\ 0 & 0 & 0 & 0 \\ 0 & 0 & 0 & 0 & 0 \\ 0 & 0 & 0 & 0 & 0 \\ 0 & 0 & 0 & 0 & 0 \\ 0 & 0 & 0 & 0 & 0 & 0 \\ 0 & 0 & 0 & 0 & 0 & 0 \\ 0 &$ ووووي

### 2 Finish Windows setup

De installatie van Windows voltooien | Skonfiguruj system Windows Finalizați configurarea Windows | Dokončajte nastavitev Windows

#### $\mathbb Z$  NOTE: If you are connecting to a secured wireless network, enter the password for the wireless network access when prompted.

Enable security and updates

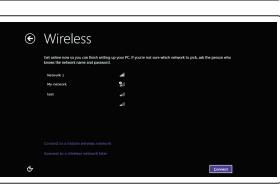

Schakel de beveiliging en updates in Włącz zabezpieczenia i aktualizacje Activați securitatea și actualizările

Omogočite varnost in posodobitve

- $\mathscr Q$  N.B.: Als u verbinding maakt met een beveiligd draadloos netwerk, voert u het wachtwoord voor toegang tot het draadloze netwerk in wanneer daarom wordt gevraagd.
- **UWAGA:** Jeśli łączysz się z zabezpieczoną siecią bezprzewodową, podaj hasło sieciowe po wyświetleniu odpowiedniego monitu.
- **NOTĂ:** Dacă vă conectați la o rețea wireless securizată, introduceți parola pentru acces la rețeaua wireless atunci când vi se solicită.
- *OPOMBA:* Če se povezujete v zaščiteno brezžično omrežje, ob pozivu vnesite geslo za dostop do brezžičnega omrežja.

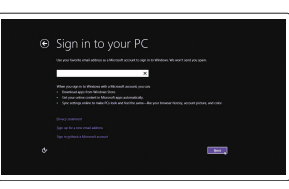

Connect to your network Maak verbinding met uw netwerk Nawiąż połączenie z siecią Conectați-vă la rețea Povežite računalnik z omrežjem

#### Sign in to your Microsoft account or create a local account

Meld u aan bij uw Microsoft-account of maak een lokale account aan.

Zaloguj się do konta Microsoft albo utwórz konto lokalne

Conectați-vă la contul Microsoft sau creați un cont local

Vpišite se v račun Microsoft ali ustvarite lokalni račun

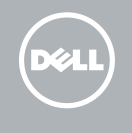

#### Windows 8

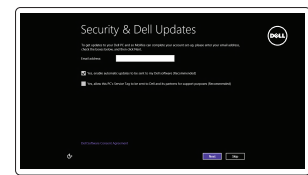

### Locate your Dell apps

Zoek uw Dell-apps | Znajdź swoje aplikacje Dell Localizați aplicațiile Dell | Poiščite svoje programe Dell

### My Dell

Mijn Dell | Mój Dell Computerul meu Dell | Moj Dell

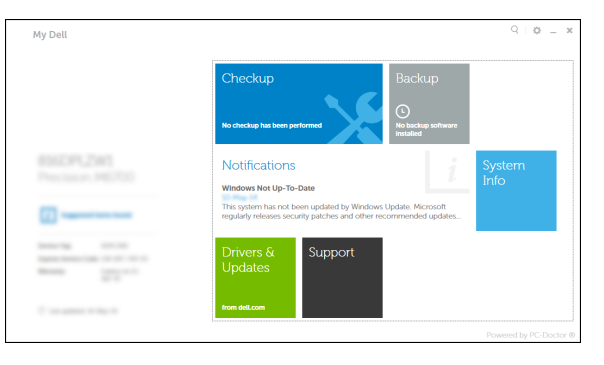

#### Register your computer

- $\mathbb Z$  N.B.: Als u verbinding maakt met een beveiligd draadloos netwerk, voert u het wachtwoord voor toegang tot het draadloze netwerk in wanneer daarom wordt gevraagd.
- **UWAGA:** Jeśli łączysz się z zabezpieczoną siecią bezprzewodową, podaj hasło sieciowe po wyświetleniu odpowiedniego monitu.
- **NOTĂ:** Dacă vă conectați la o rețea wireless securizată, introduceți parola pentru acces la rețeaua wireless atunci când vi se solicită.
- **OPOMBA:** Če se povezujete v zaščiteno brezžično omrežje, ob pozivu vnesite geslo za dostop do brezžičnega omrežja.

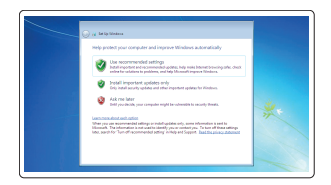

Registreer uw computer | Zarejestruj komputer Înregistrați-vă computerul | Registrirajte svoj računalnik

### Dell Backup and Recovery

Dell Back-up en herstel | Program Dell Backup and Recovery Backup şi recuperare Dell | Varnostno kopiranje in obnovitev Dell

#### Product support and manuals

Productondersteuning en handleidingen Pomoc techniczna i podręczniki Manuale și asistență pentru produse Podpora za izdelek in priročniki

dell.com/support dell.com/support/manuals

#### Contact Dell

Contact opnemen met Dell | Kontakt z firmą Dell Contactați Dell | Stik z družbo Delll

dell.com/contactdell

Regulatory and safety Regelgeving en veiligheid | Przepisy i bezpieczeństwo

Reglementări și siguranță | Predpisi in varnost

dell.com/regulatory\_compliance

#### Regulatory model

Beschreven model | Model Model de reglementare | Regulativni model P21T

Regulatory type Beschreven type | Typ

Tip de reglementare | Regulativna vrsta

P21T001

#### Computer model

Computermodel | Model komputera Modelul computerului | Model računalnika Latitude 11-3150

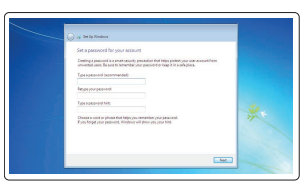

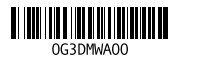

Printed in China. 2015-02

Set up password for Windows Een wachtwoord voor Windows instellen

Ustal hasło systemu Windows Configurați o parolă pentru Windows Nastavite geslo za Windows

#### $\mathbb Z$  NOTE: If you are connecting to a secured wireless network, enter the password for the wireless network access when prompted.

#### Connect to your network

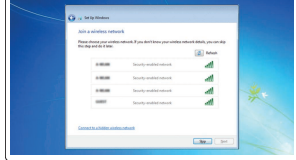

Maak verbinding met uw netwerk

### Nawiąż połączenie z siecią Conectați-vă la rețea Povežite računalnik z omrežjem

#### Protect your computer

Uw computer beveiligen Zabezpiecz swój komputer Protejați-vă computerul Zaščitite svoj računalni k

#### Windows 7 Windows 8

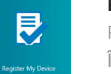

### Features

Kenmerken | Funkcje | Caracteristici | Funkcije 1. Microphones

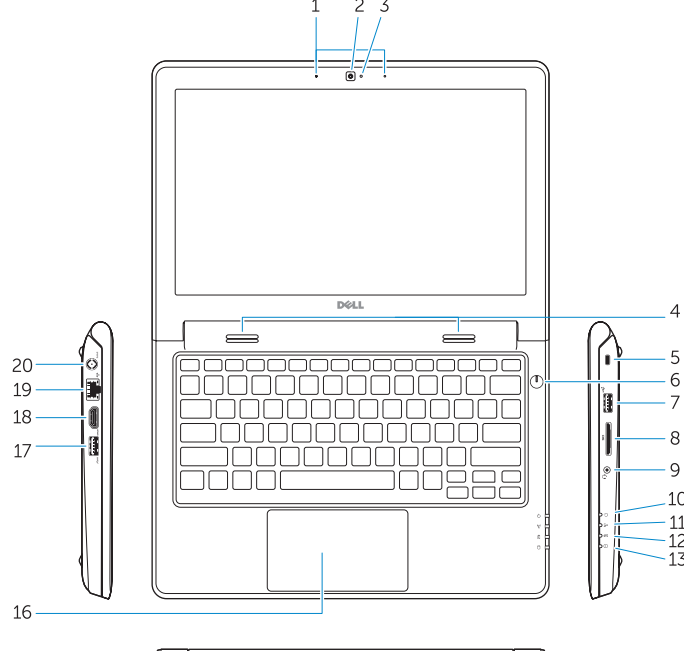

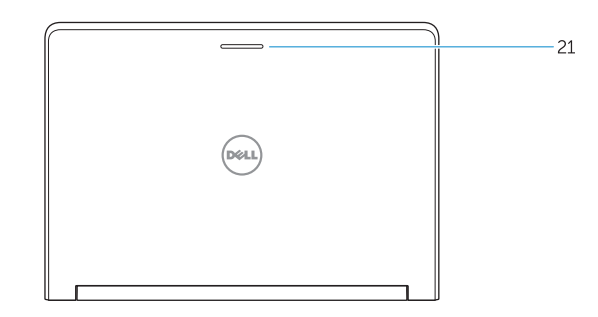

- 
- 2. Camera
- 3. Camera-status light
- 4. Speakers
- 5. Security-cable slot
- 6. Power button
- 7. USB 2.0 connector
- 8. SD-card reader
- 9. Audio connector
- 10. Power-status light
- 11. Wireless-status light
- 12. Battery-status light
- 13. Hard-drive activity light
- 14. Service-tag label
- 1. Microfoons
- 2. Camera
- 3. Statuslampje van de camera
- 4. Luidsprekers
- 5. Sleuf voor beveiligingskabel
- 6. Aan-/uitknop
- 7. USB 2.0-connector
- 8. SD-kaartleesapparaat
- 9. Audio-aansluiting
- 10. Stroomstatuslampje
- 11. Statuslampje draadloos netwerk
- 12. Statuslampje batterij
- 13. Activiteitenlampie harde schijf
- 14. Label met servicetag

15. Drain holes 16. Touchpad 17. USB 3.0 connector 18. HDMI connector 19. RJ45 connector 20. Power connector 21. Network-status Light

15. Draingaten 16. Touchpad 17. USB 3.0-connector 18. HDMI-connector 19. RJ45 aansluiting 20. Voedingskabelconnector 21. Statuslampje van het netwerk

- 15. Odprtine za izčrpavanje
- 16. Sledilna ploščica
- 17. Priključek USB 3.0
- 18. Priključek HDMI
- 19. Priključek RJ45
- 20. Priključek za napajanje
- 21. Lučka stanja omrežja

1. Mikrofoni 2. Kamera

3. Lučka stanja kamere

- 4. Zvočniki
- 5. Reža za varnostni kabel
- 6. Gumb za vklop/izklop
- 7. Priključek USB 2.0
- 8. Bralnik kartic SD
- 9. Zvočni priključek
- 10. Lučka stanja napajanja
- 11. Lučka stanja brezžične povezave
- 12. Lučka stania baterije
- 13. Lučka dejavnosti trdega diska
- 14. Servisna oznaka

#### NOTE: For more information, see *Owner's Manual* at dell.com/support/manuals .

- N.B.: Ga voor meer informatie naar de *handleidingvia* dell.com/support/manuals .
- **UWAGA:** Aby uzyskać więcej informacji, zobacz *Podręcznik właściciela* na stronie internetowej **dell.com/support/manuals** .
- **NOTĂ:** Pentru informaţii suplimentare, consultaţi *manualul proprietarului* la adresa **dell.com/support/manuals** .
- **OPOMBA:** Za več informacij glejte *Uporabniški priročnik* na **dell.com/support/manuals** .

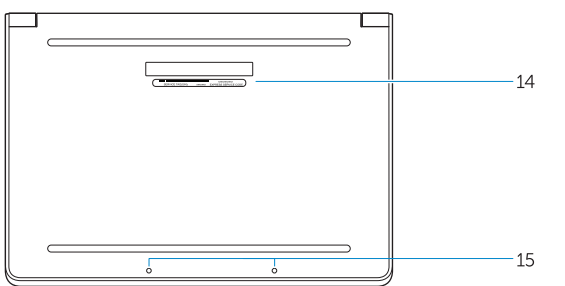

### Learn how to use Windows

Leer hoe u Windows kunt gebruiken Naucz się korzystać z systemu Windows Aflați cum se utilizează sistemul Windows Naučite se uporabljati Windows

> Help and Tips Hulp en tips | Pomoc i porady Ajutor și sfaturi | Pomoč in nasveti

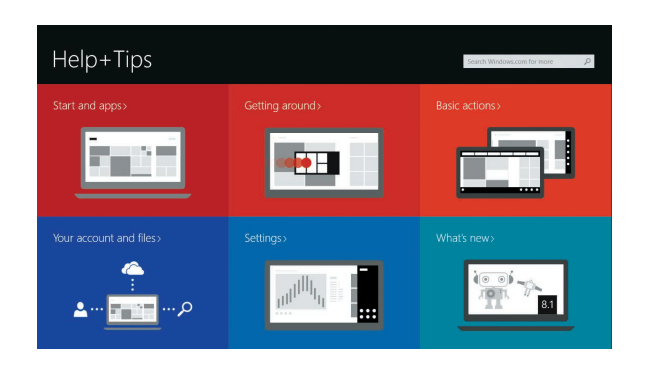

### 14. Etykieta ze znacznikiem serwisowym

- 1. Mikrofony 2. Kamera 3. Lampka stanu kamery 4. Głośniki 5. Gniazdo linki antykradzieżowej 6. Przycisk zasilania 7. Złącze USB 2.0
- 8. Czytnik kart SD
- 9. Złącze audio
- 10. Lampka stanu zasilania
- 11. Lampka stanu urządzeń bezprzewodowych
- 12. Lampka stanu akumulatora
- 13. Lampka aktywności dysku twardego
- 1. Microfoane
- 2. Cameră
- 3. Indicator luminos de stare a camerei
- 4. Boxele
- 5. Slot pentru cablu de securitate
- 6. Buton de alimentare
- 7. conector USB 2.0
- 8. Cititor carduri SD
- 9. Conector audio
- 10. Indicator luminos de stare a alimentării
- 11. Indicator luminos de stare a funcției wireless
- 12. Indicator luminos de stare a bateriei
- 15. Otwory odpływowe
- 16. Tabliczka dotykowa
- 17. Złącze USB 3.0
- 18. Złącze HDMI
- 19. złącze RJ45
- 20. Złącze zasilania
- 21. Lampka stanu sieci

13. Indicator luminos de activitate a hard diskului 14. Etichetă de service 15. Orificii de golire 16. Touchpadul 17. conector USB 3.0 18. conector HDMI 19. conector RJ45 20. Conector de alimentare

21. Indicator luminos de stare a rețelei

- 
- 
- 
- -

#### Windows 8

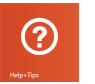